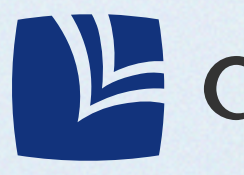

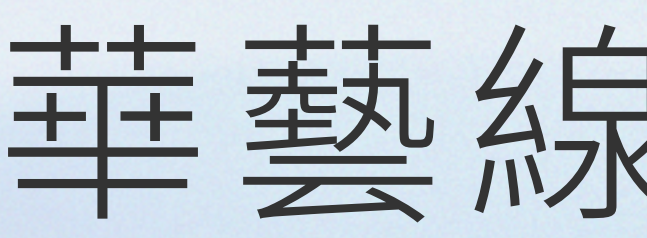

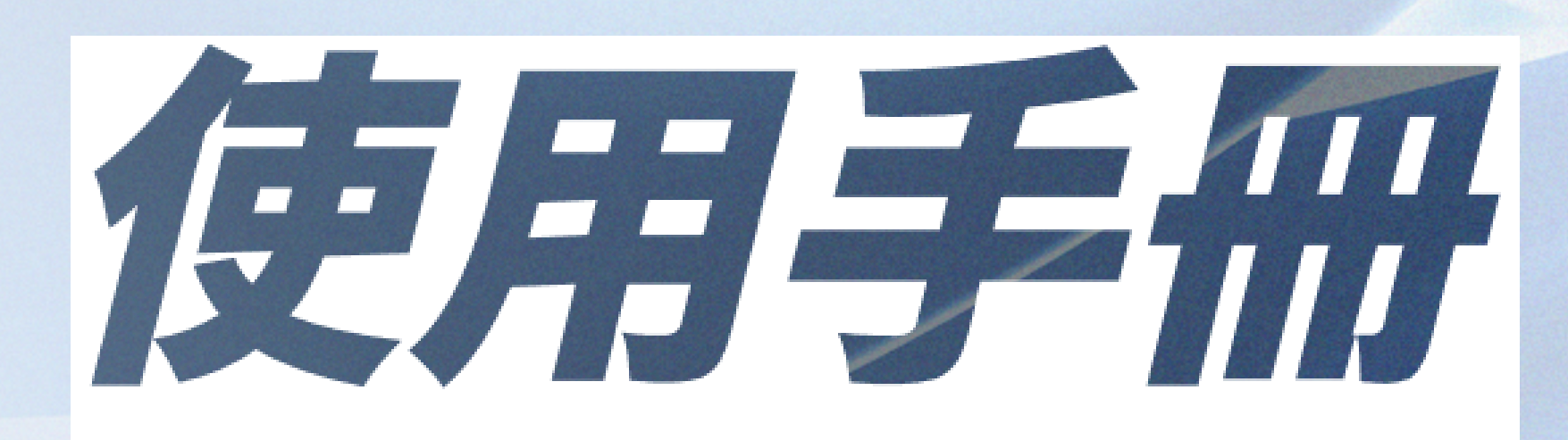

## **NE** airiti Library

# 華藝線上圖書館

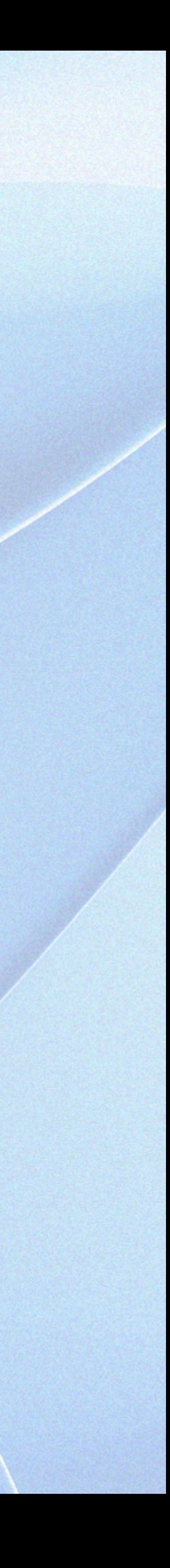

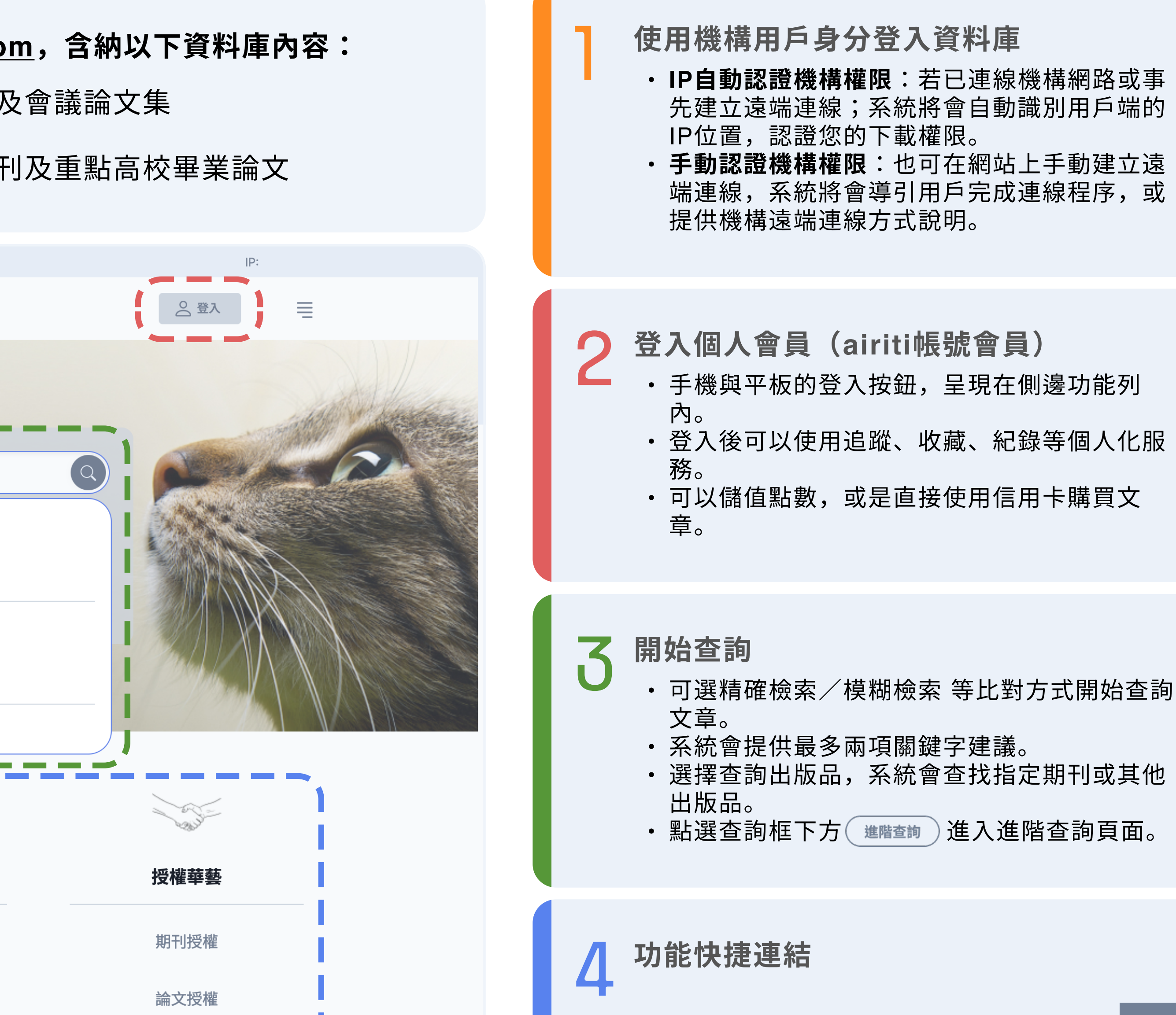

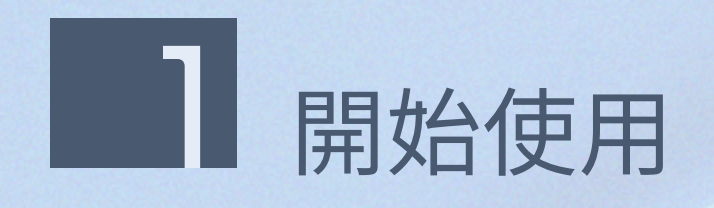

### airiti Library華藝線上圖書館的網址為 https://www.airitilibrary.com,含納以下資料庫內容:

- 中外文電子期刊與會議論文集:收錄 2,000+種臺灣與海外學術期刊及會議論文集
- 中文學位論文:收錄 60+間大專院校碩博士論文
- 中國電子期刊、會議論文集與學位論文:收錄 8,300+種中國學術期刊及重點高校畢業論文

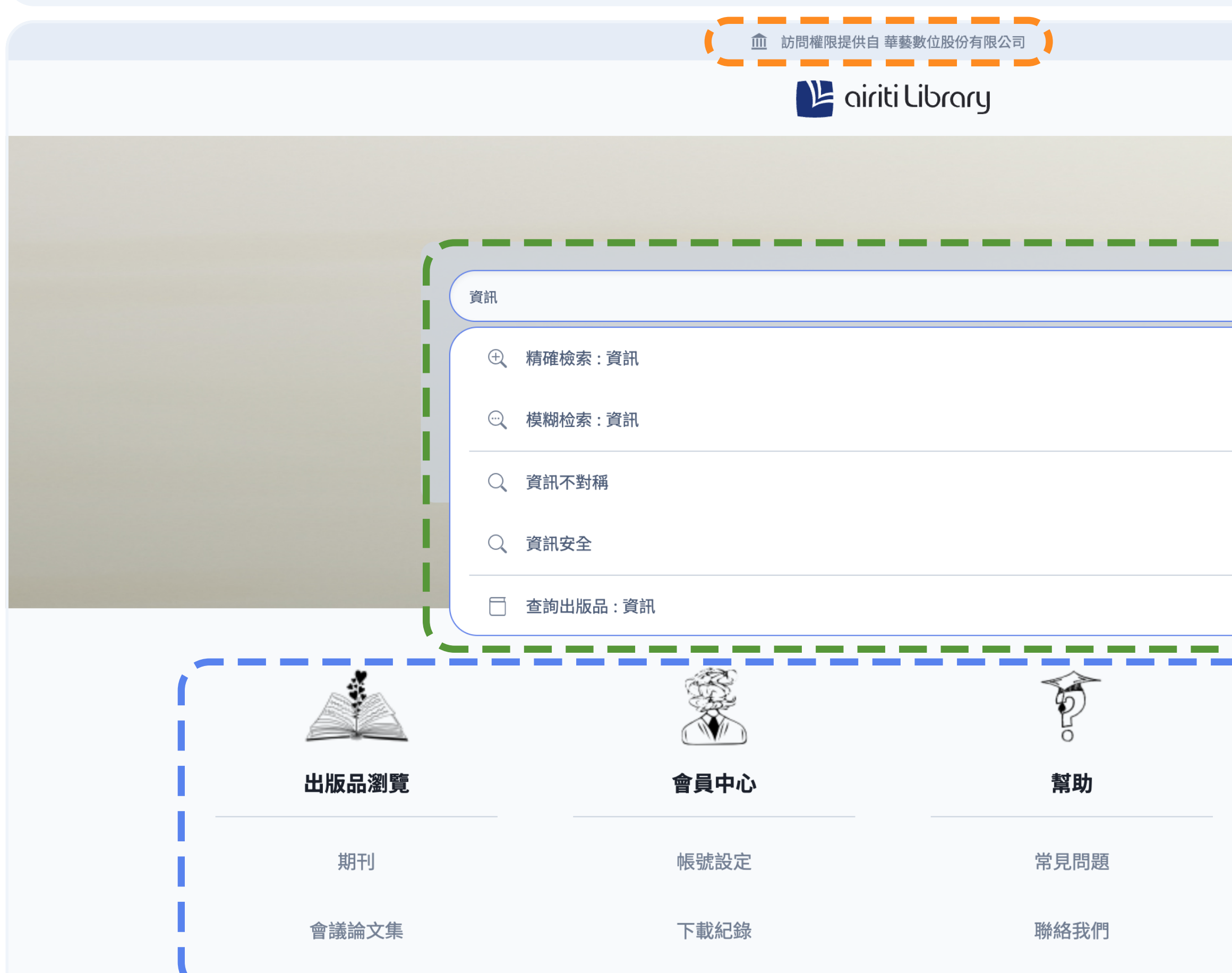

1

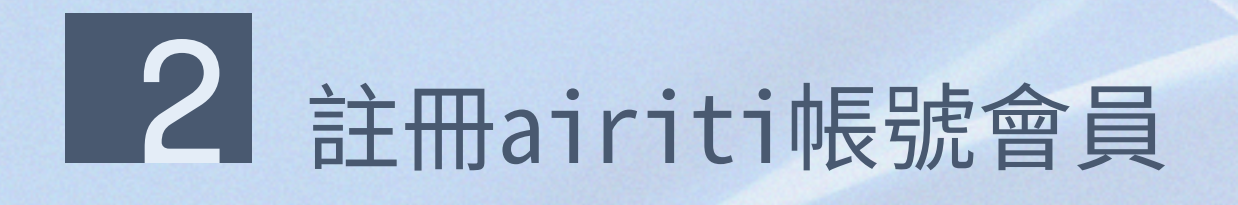

- 
- 
- 

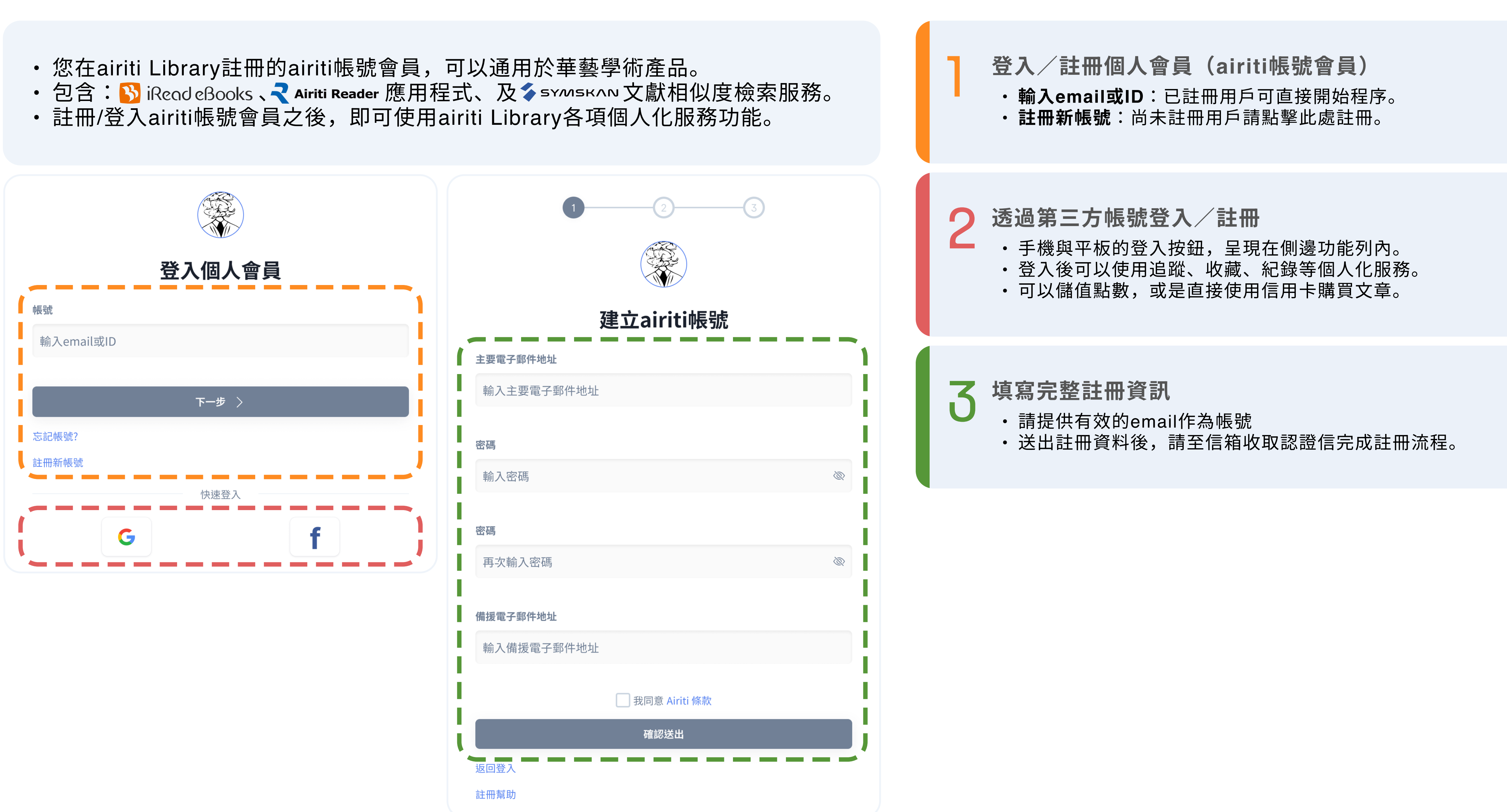

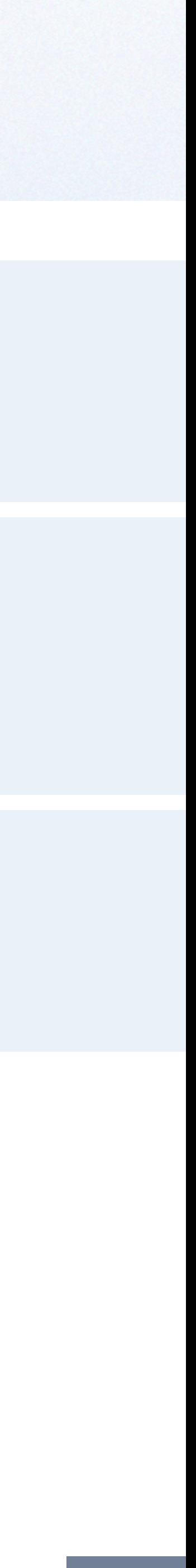

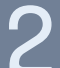

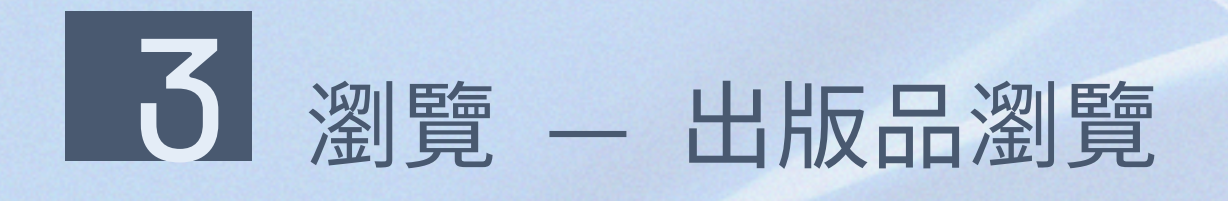

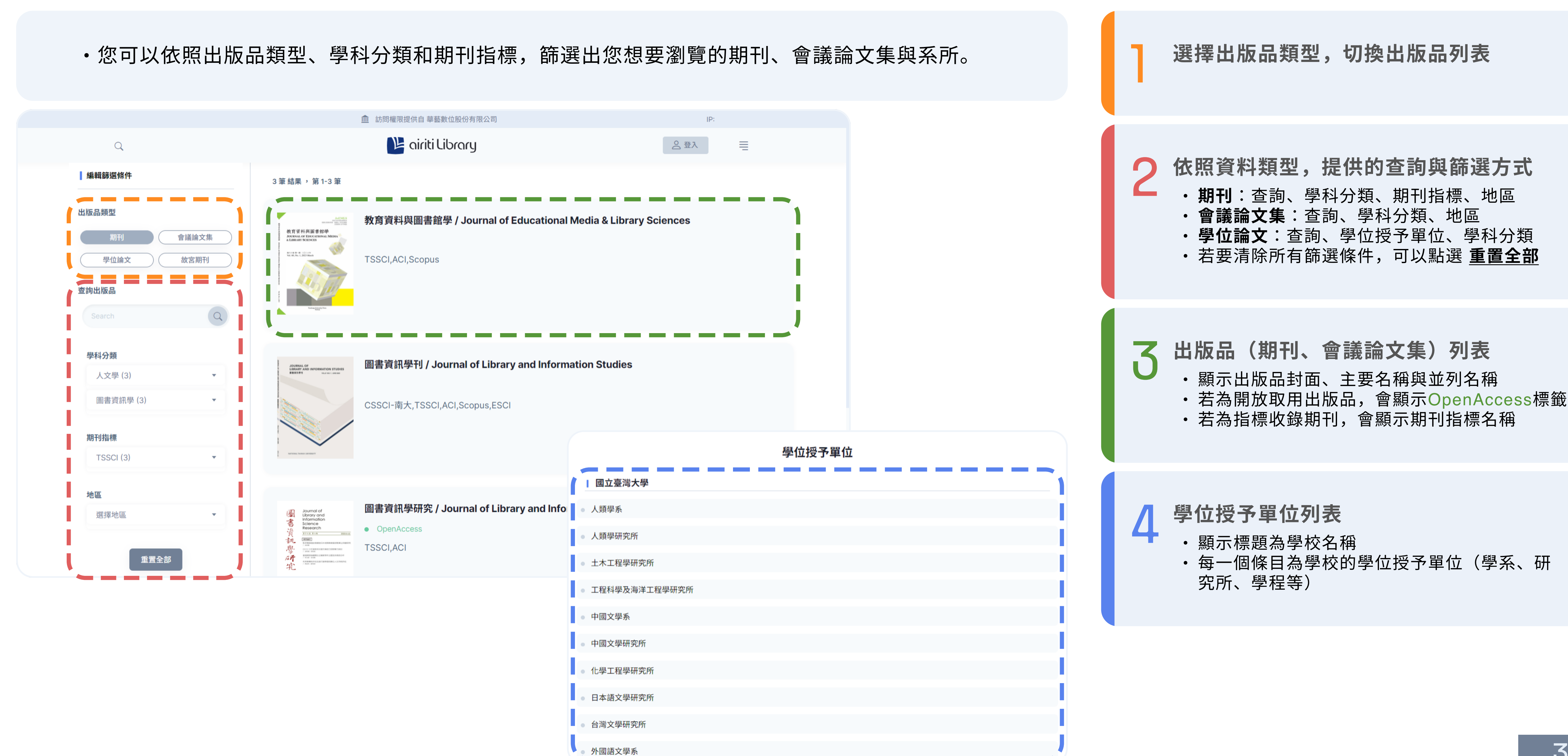

\_\_\_

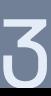

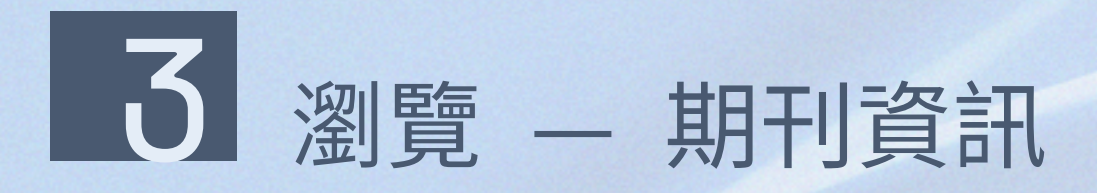

• 所有用戶皆可無償瀏覽期刊資訊、所有卷期的簡要文章 書目,與熱門文章資訊。

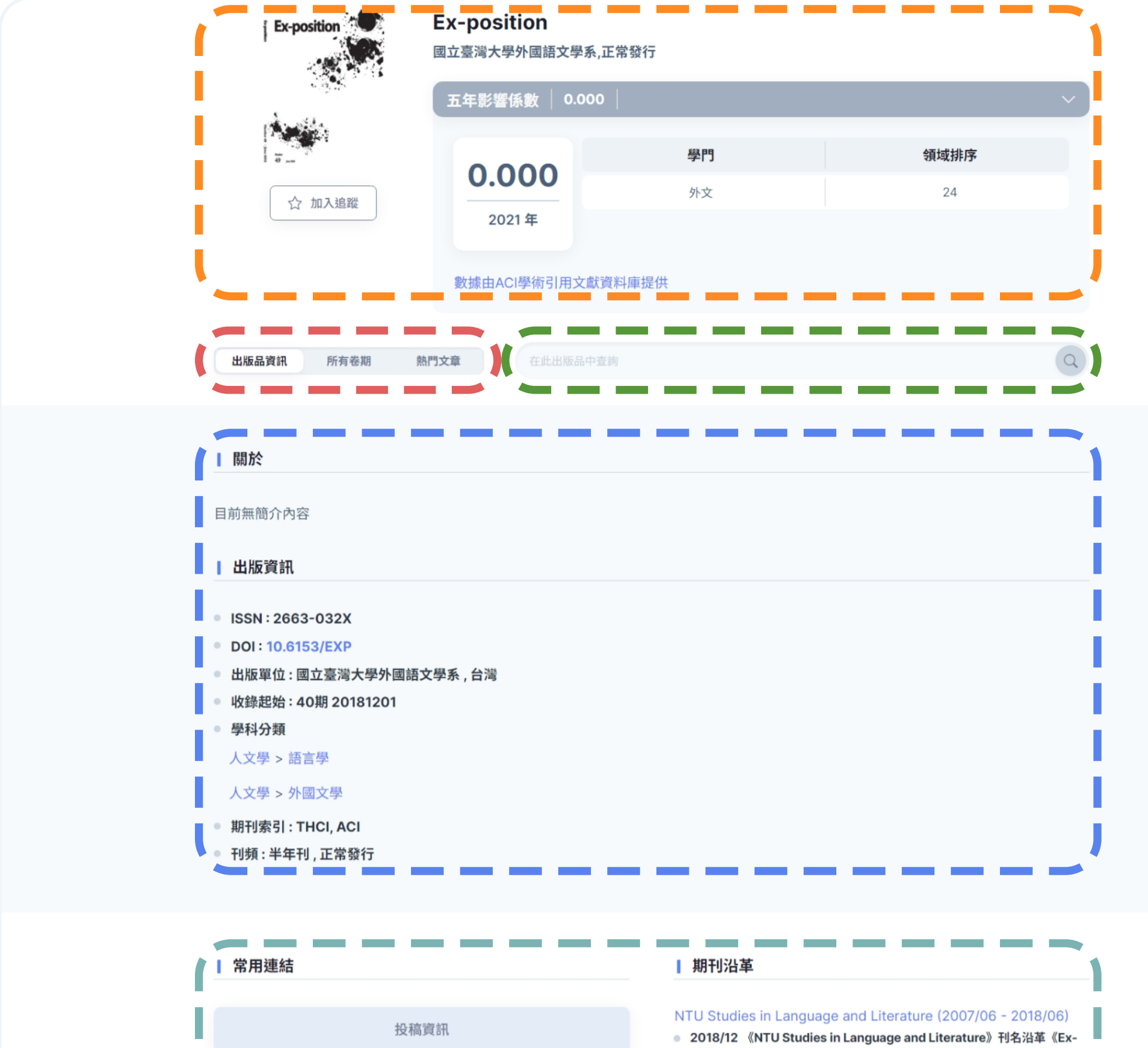

版權頁

訂閱資訊

## 1 出版品名稱、封面、出版單位與出版狀態 B 收錄於ACI的期刊,可展開 參照期刊的五年影響係數. • 加入追蹤:請先登入個人會員;追蹤後可選擇接收新卷期上線通知。 2 出版品資訊、所有卷期與熱門文章頁籤<br>2 · 點選 [所有卷期] ,查看出版品所有出版卷期文章 •點選[熱門文章],查看最多人下載/高被引文獻 3 在此出版品中查詢 • 輸入查詢詞之後, 開始查詢這本期刊中, 符合查詢詞的文章 4 關於出版品、出版資訊 · 顯示簡介、ISSN、DOI 、學科分類、刊頻等出版資訊 5 常用連結、期刊沿革 · 提供iPress投稿連結、投稿或訂閱資訊、版權頁等 B 串聯沿革紀錄,完整掌握期刊的承先啟後關係

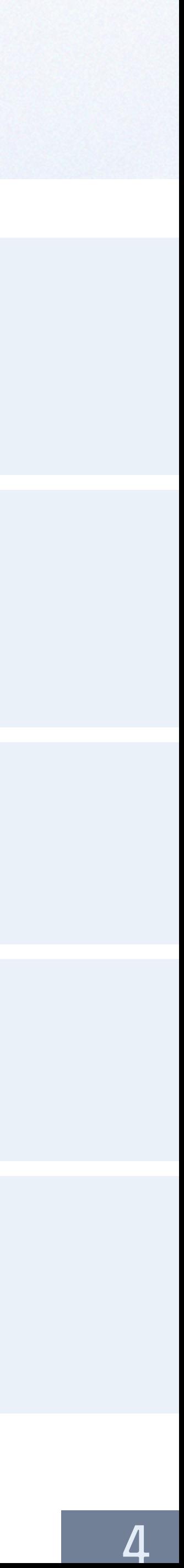

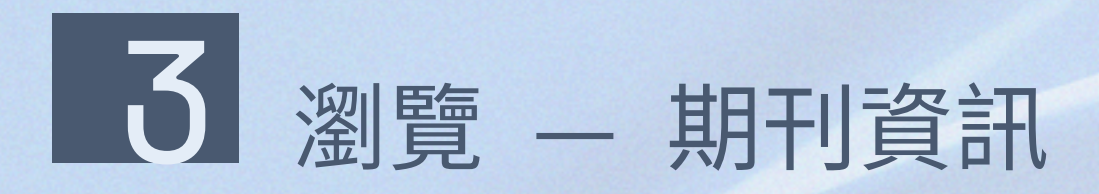

• 所有用戶皆可無償瀏覽期刊資訊、所有卷期的簡要文章 書目,與熱門文章資訊。

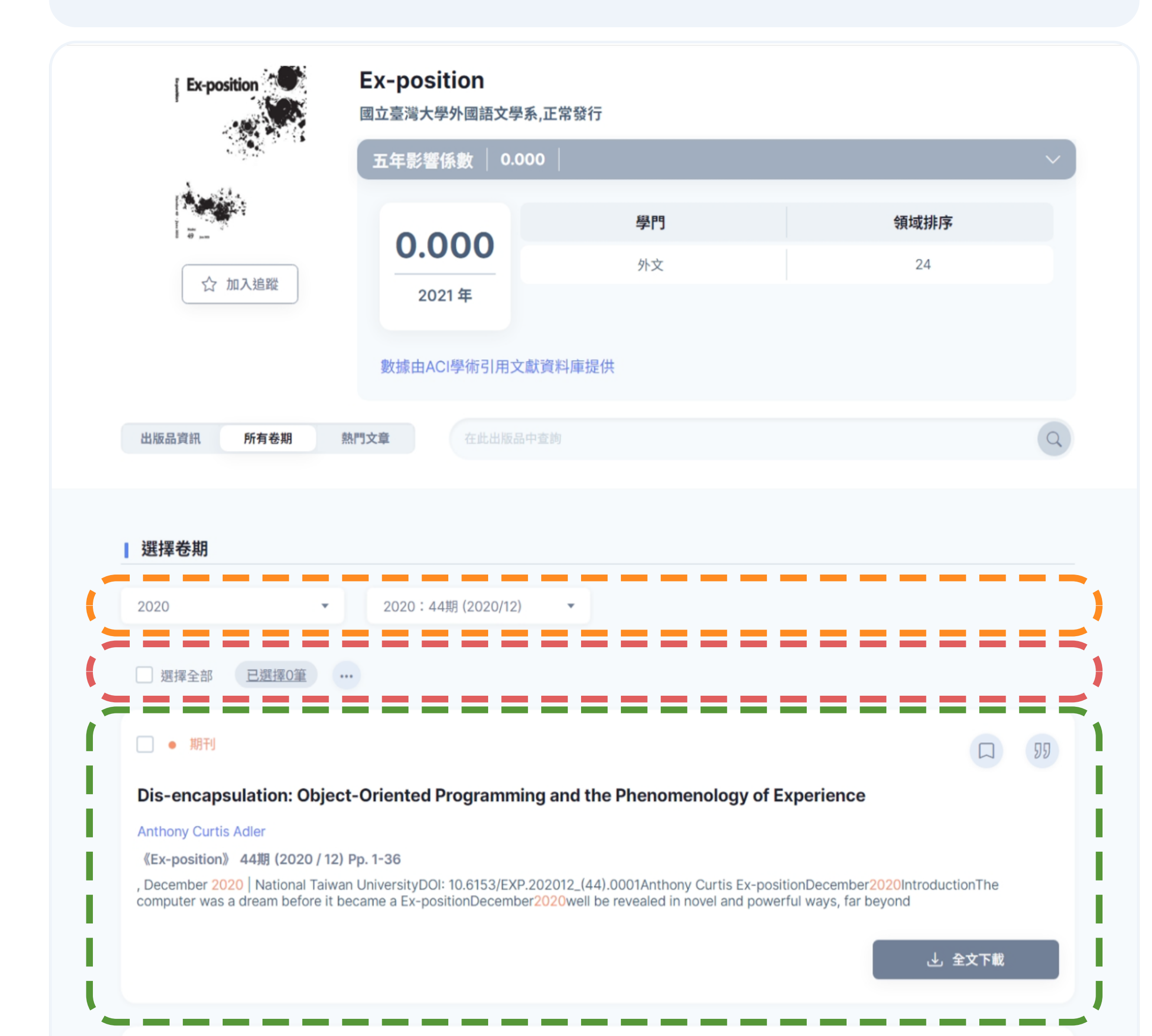

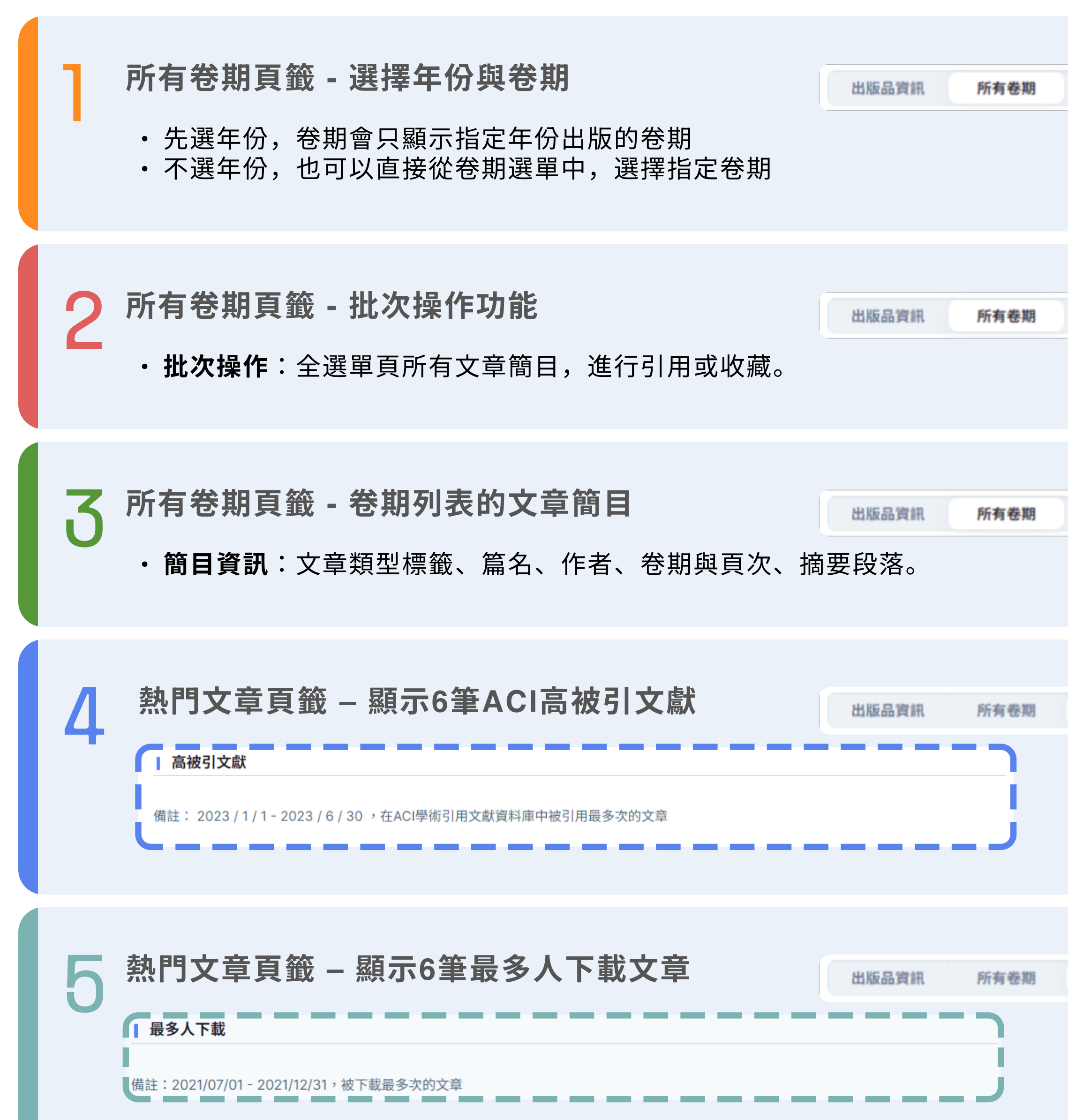

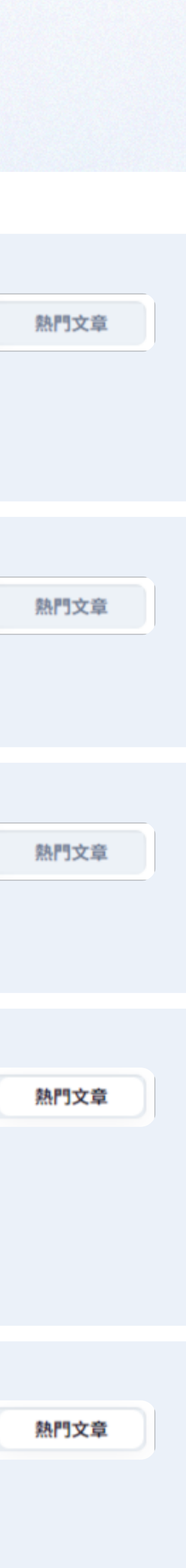

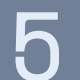

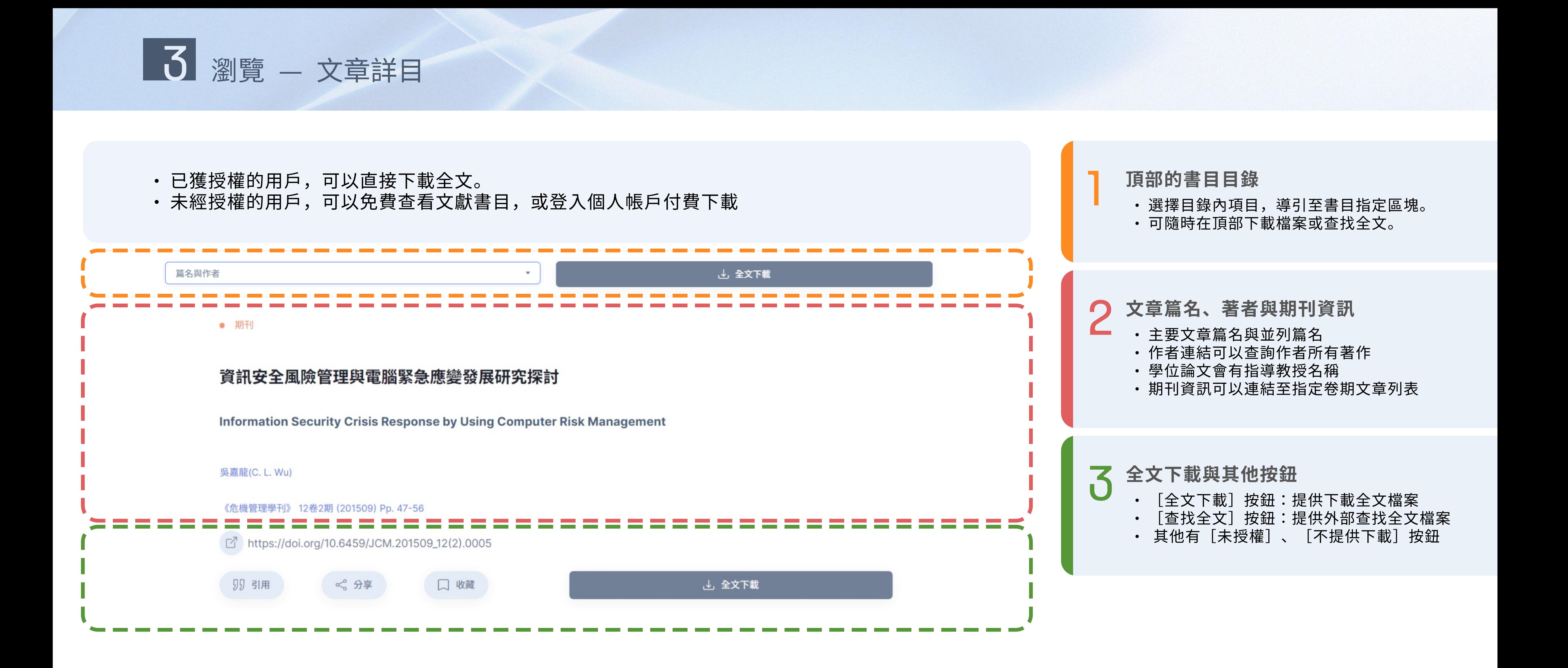

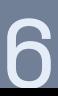

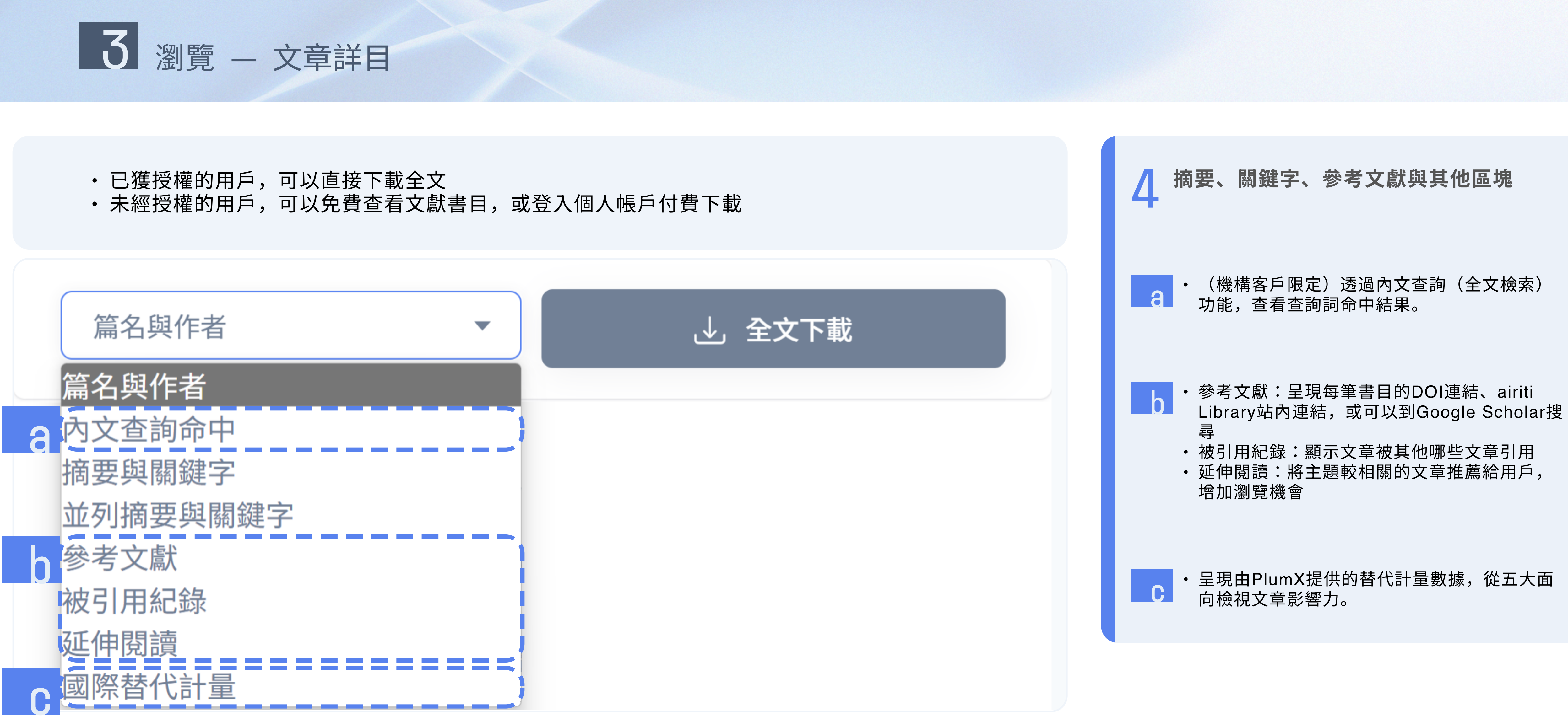

7

4 查詢 — 進階查詢

### •利用進階檢索,可以高彈性地制定更詳細、更精確的搜尋策略 1 1 進階查詢

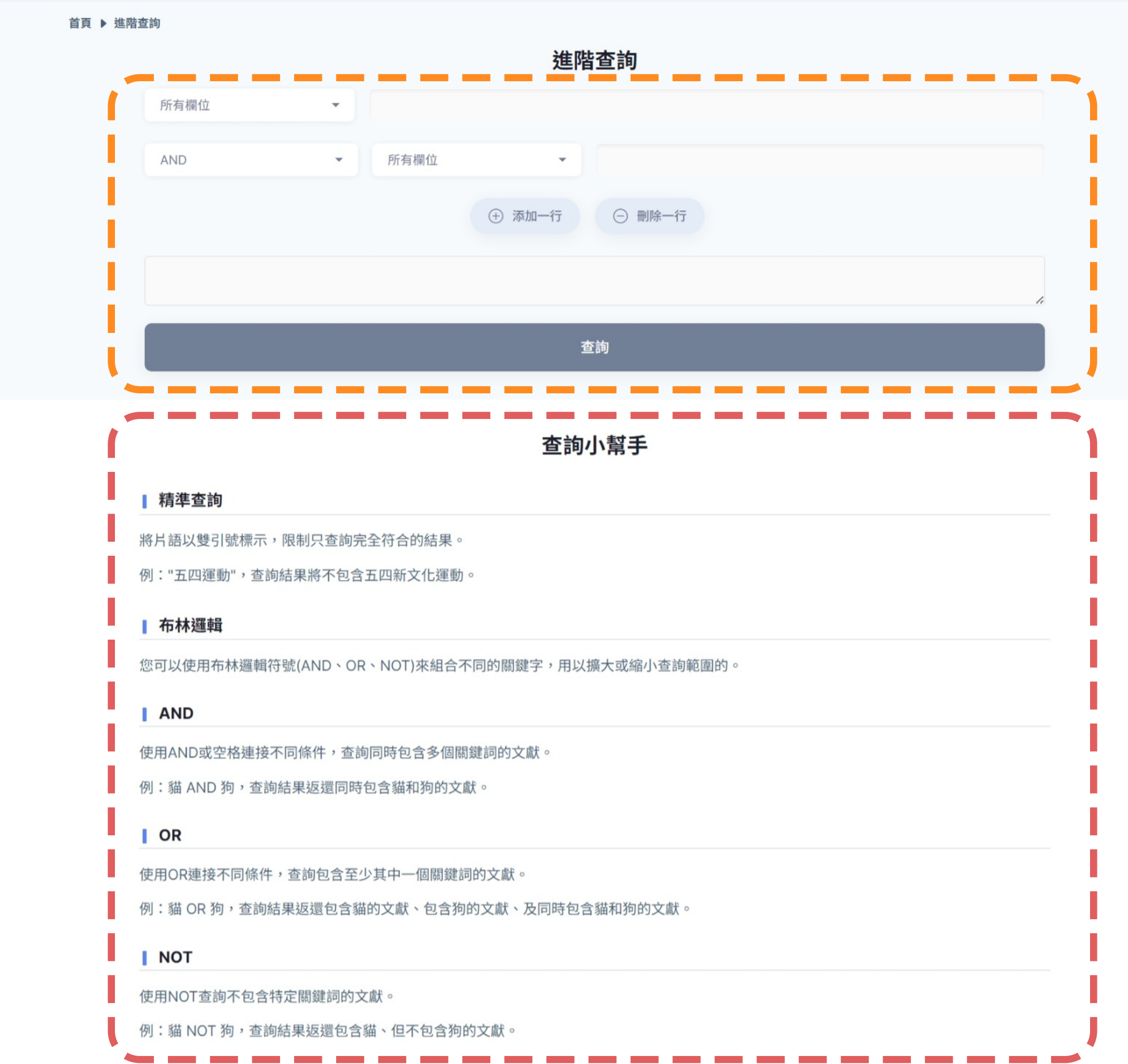

- 可以選擇指定欄位、輸入查詢詞
- 您也可以自行編輯條件表達式。

- 2 查詢小幫手<br>
2 · 提供如何使用檢索符號與布林邏輯的說明。
	- 可透過這些符號, 組合出較複雜的查詢條件。

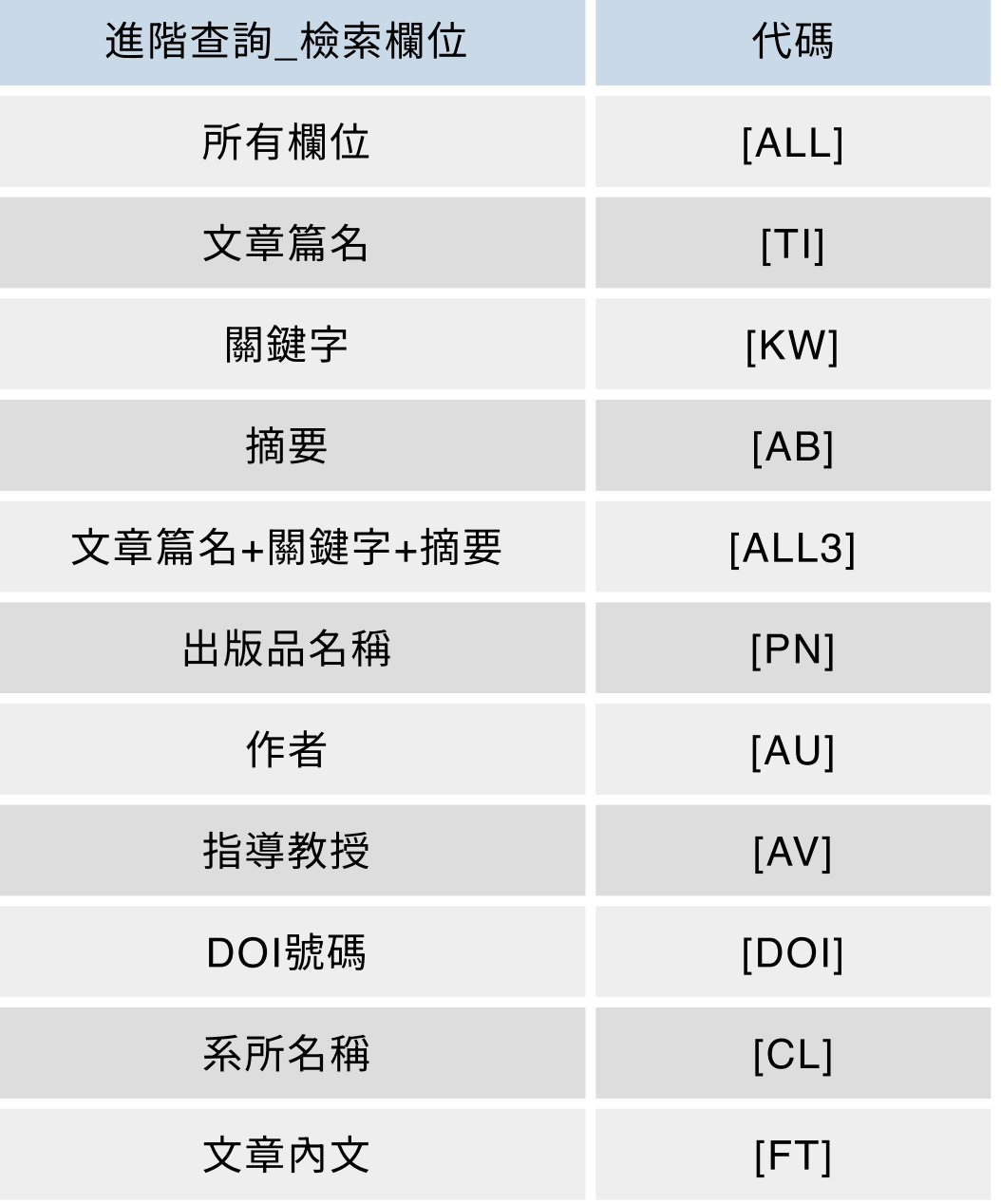

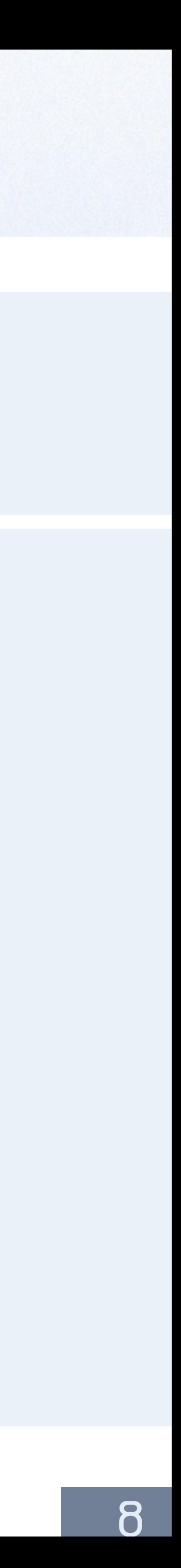

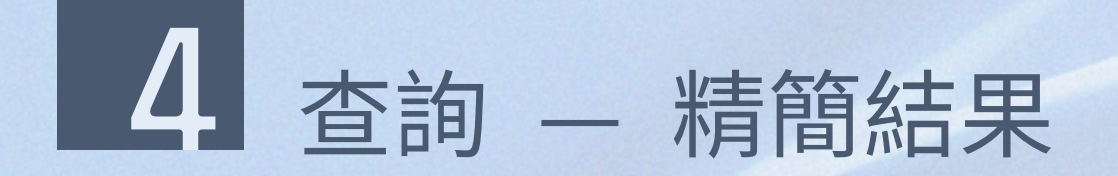

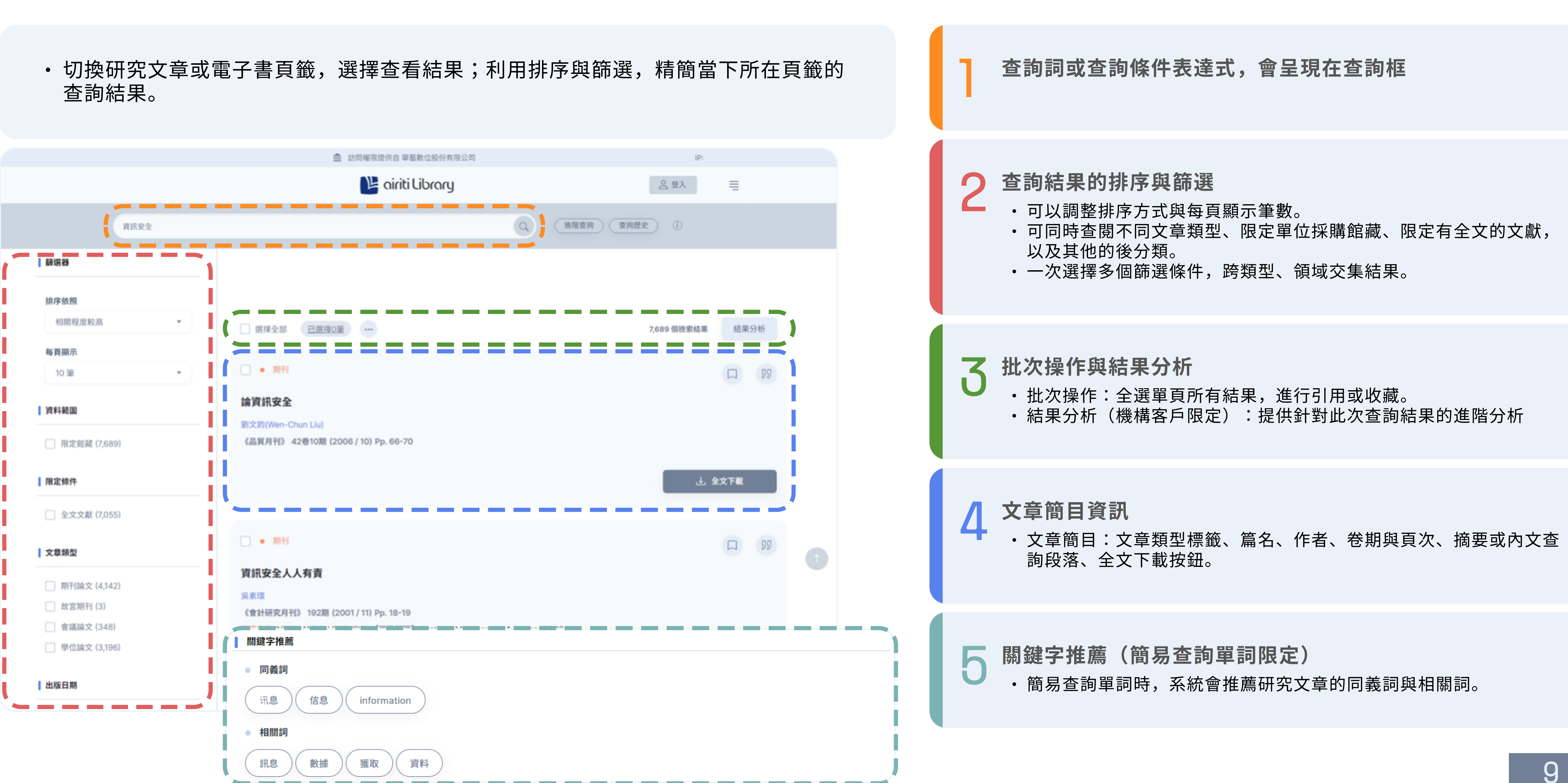

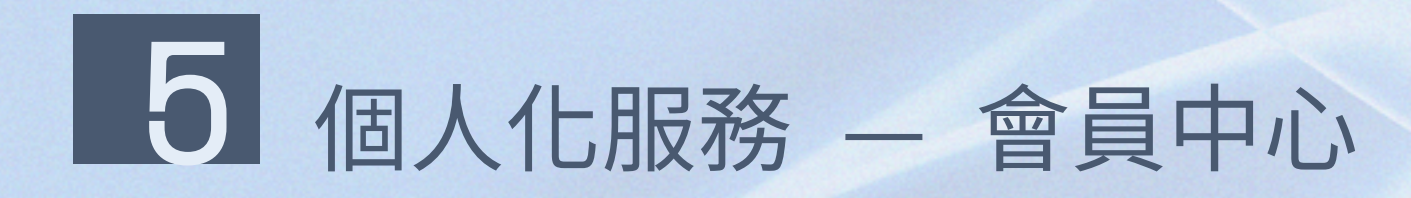

, -冊個人會員後,您即可開始利用airiti Library個人化服務,管理個人資料及使用紀 錄。

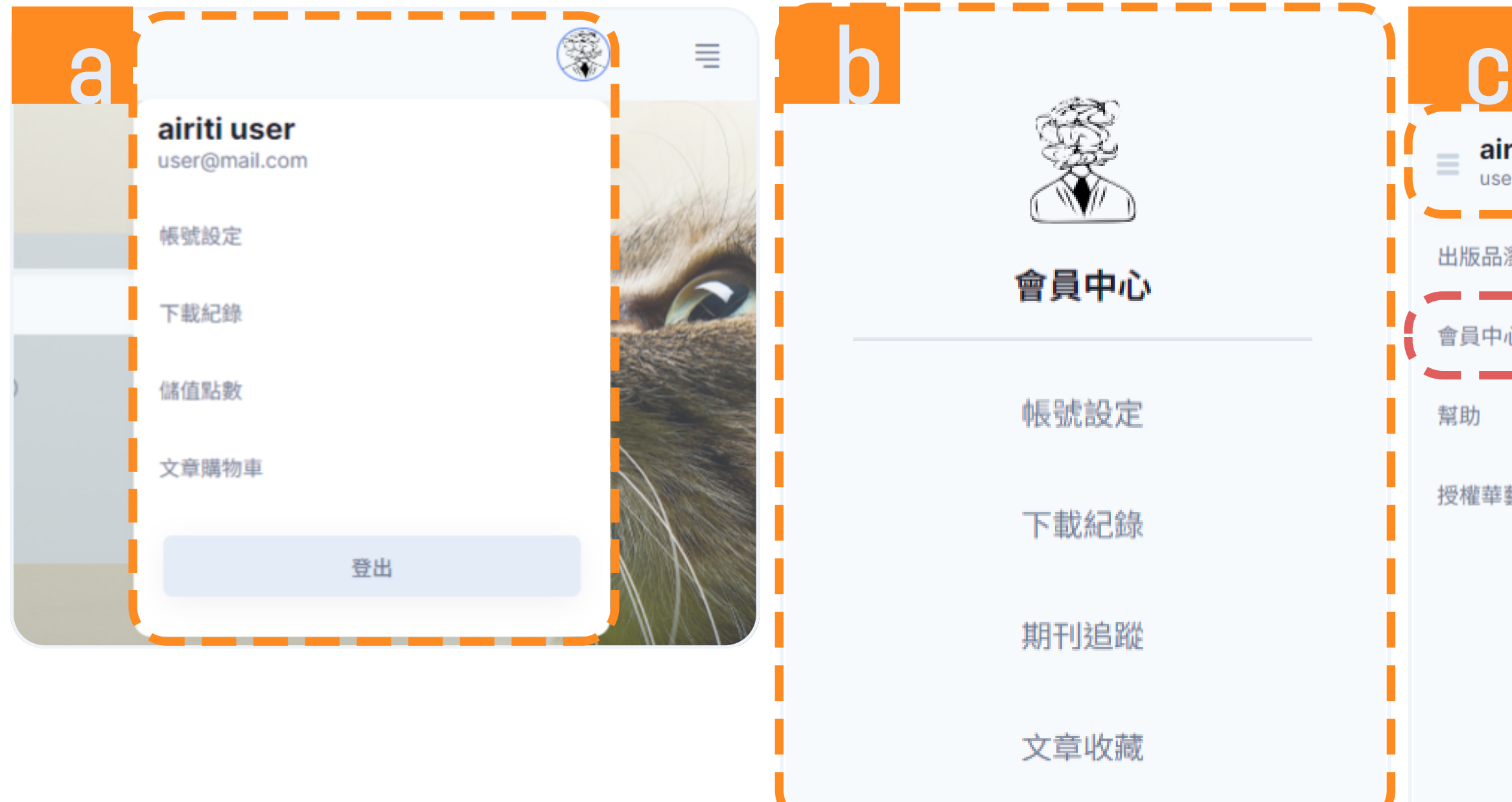

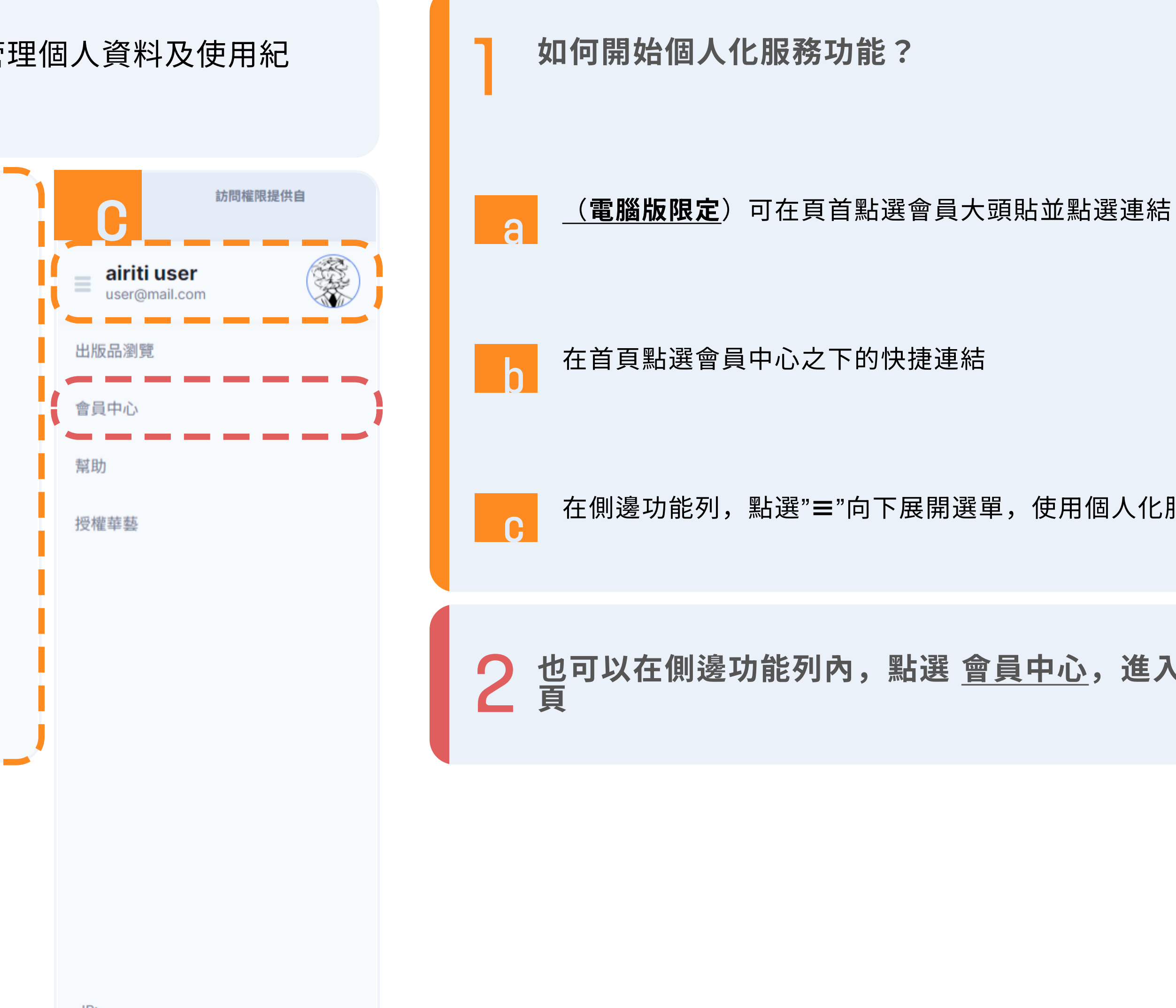

如何開始個人化服務功能?

c 在側邊功能列,點選"≡"向下展開選單,使用個人化服務功能

2 也可以在側邊功能列內,點選 會員中心,進入會員中心首

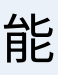

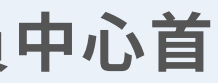

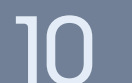

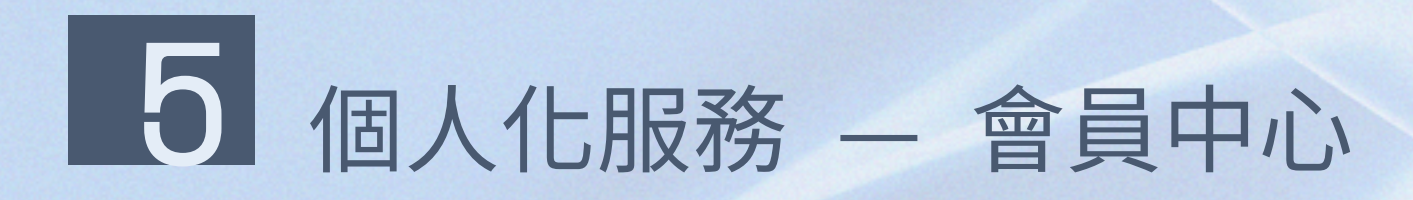

• 註冊個人會員後,您即可開始利用airiti Library個人化服務,管理個人資料及 使用紀錄。

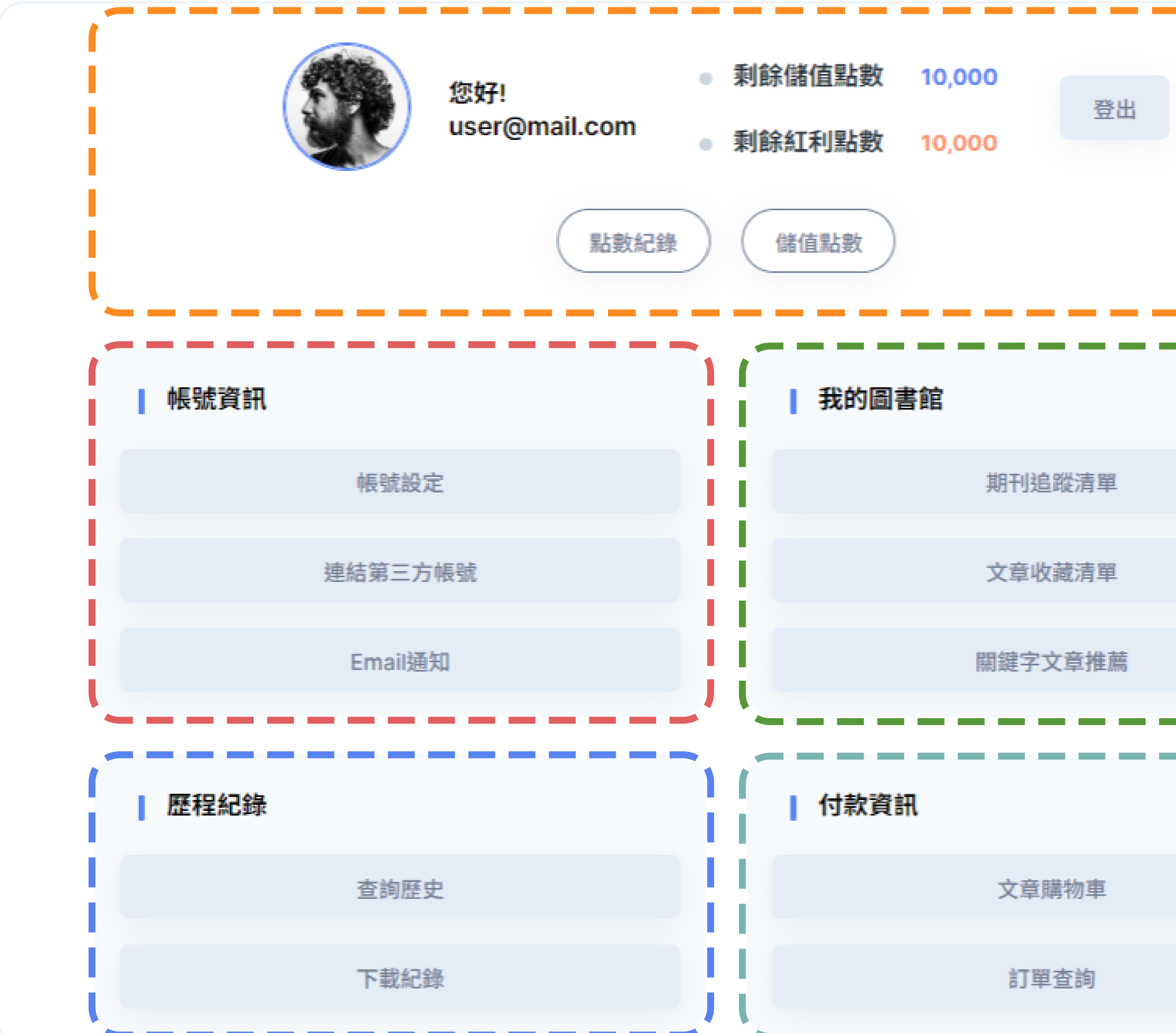

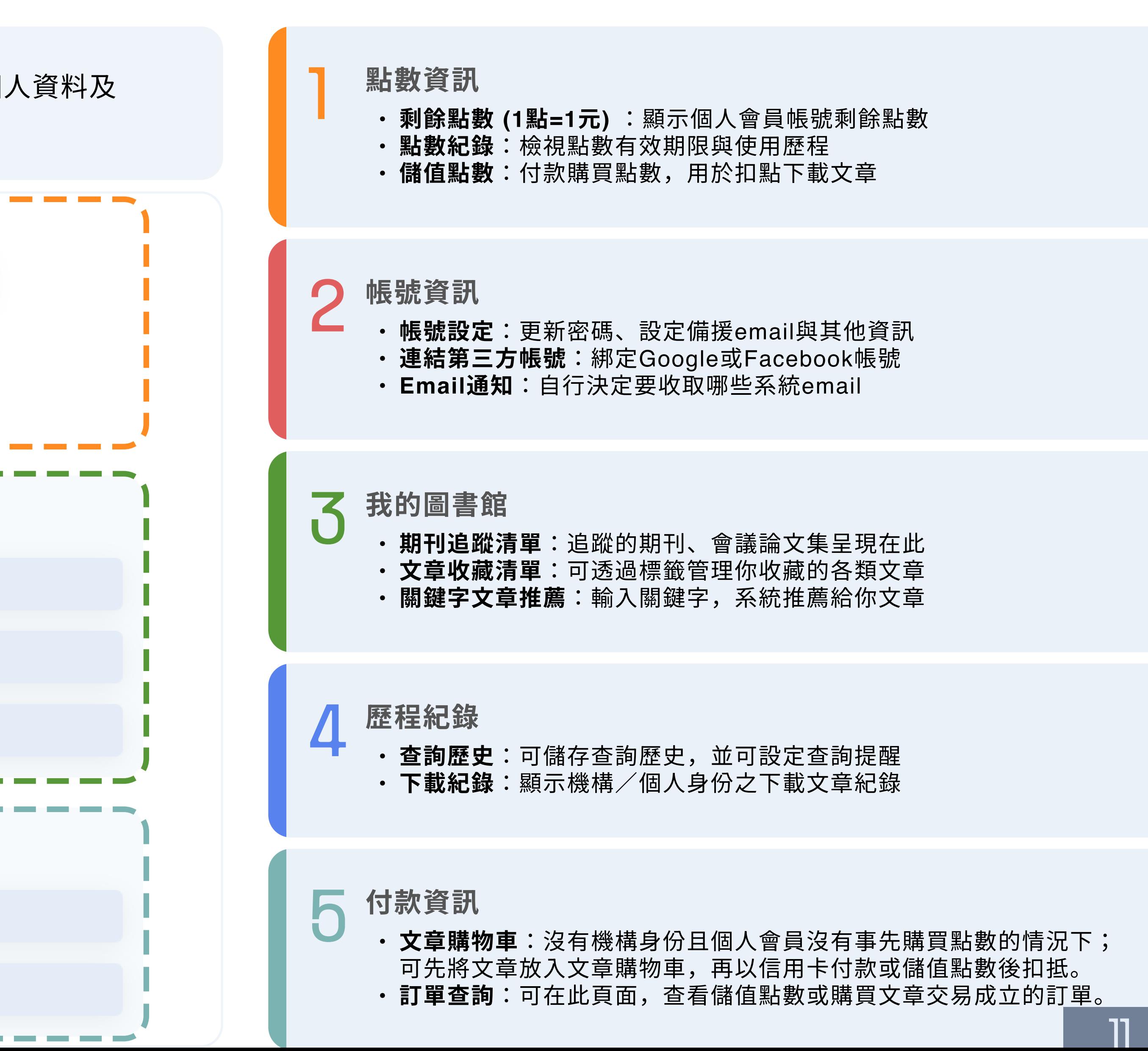

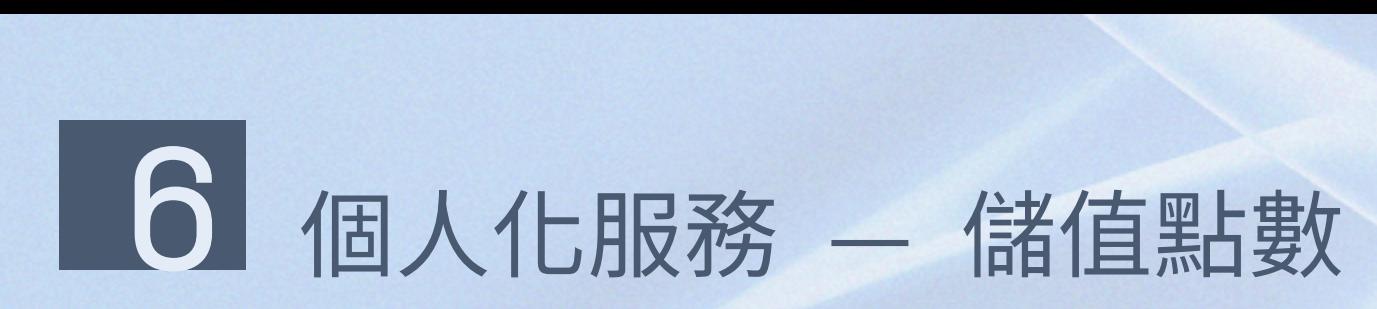

- 非機構身份的個人使用者,可以個人會員身份,付費下載電 子全文。
- 儲值airiti Library點數,採用點數扣抵方式於下載時進行扣 點,方便且快速,再加贈紅利點數!

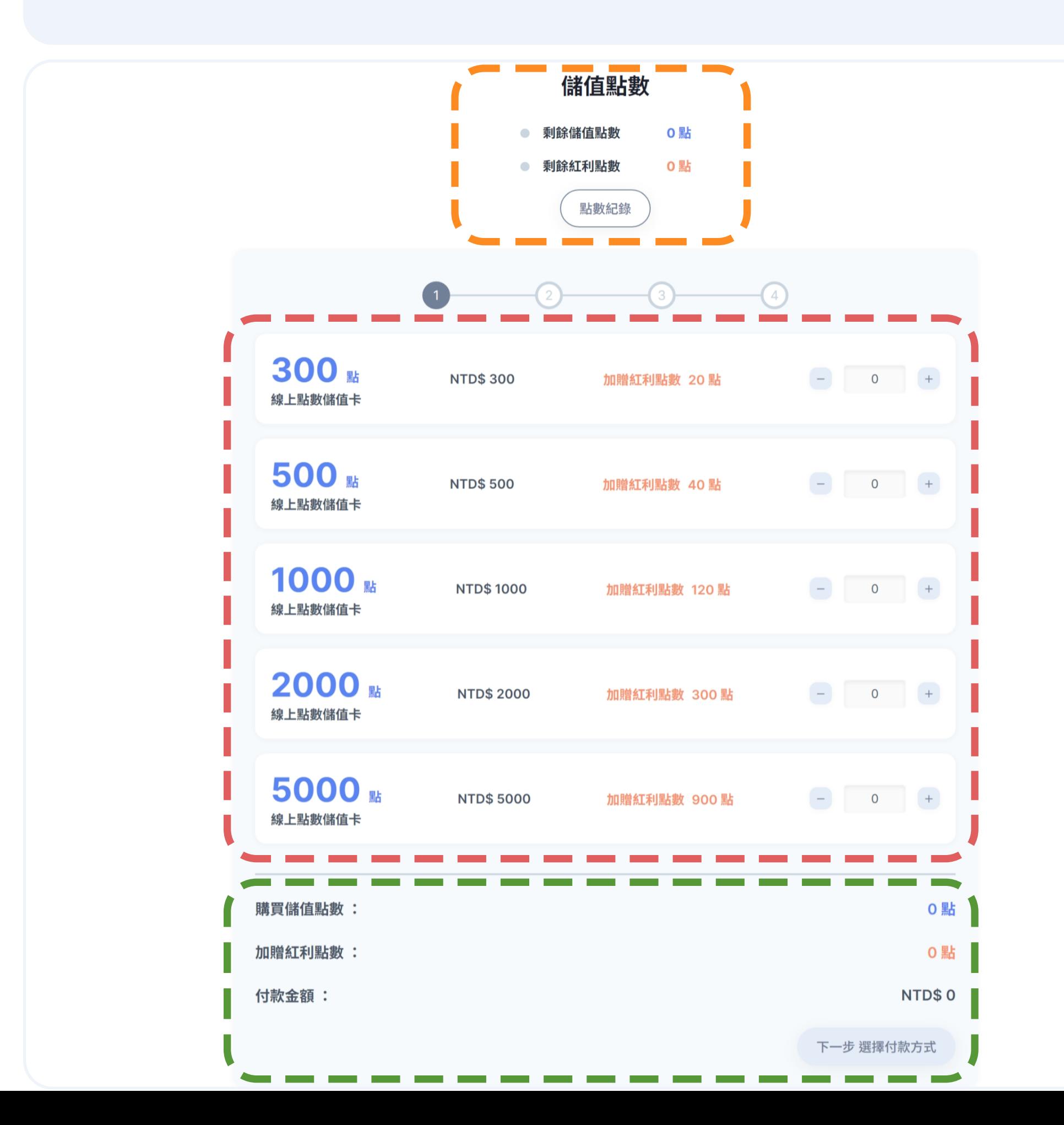

|<br>|- 查看目前剩餘點數,並可前往點數紀錄檢視效期與使用歷程 選擇加值點數的數量 (1點=1元) 2 確認購買與加贈點數,以及付款金額,並點選下一步 3 $\overline{a}$  在第2步,選擇付款方式與發票方式(捐贈發票、紙本發票) **VISA OD 55** ATM 轉帳 郵局劃撥 國內/海外信用卡 (銀聯卡別不適用) 3D 驗證 【 匯款後,二至三小時內由系統自動加 【 劃撥後,三個工作天(不含六 完成線上刷卡付費後,點數自動加值 值點數 - ■ ■ ■ ■ ■ ■ ■ ■ ■ ■ ■ ■ ■ ■ ■ ■ ■ ■<br>• 國內/海外信用卡:填寫信用卡資訊以進行付款。 t ATM轉帳 (匯款後2-3小時系統自動加值):請依網站指示,使用一般實體ATM或華南銀行網路 銀行eATMu款½銀行eATM匯款。 — <sub>亟1 J</sub>eATM座ホ人。<br>• **郵局劃撥 (**劃撥後3個エ作天系統自動加值):請依網站指示與劃撥資訊,至郵局填寫「劃撥儲金 存款單」,臨櫃匯款。 ・1<del>f ல 早」, 臨</del>悒陛か。<br>・ 發票方式包含捐贈發票、紙本發票 捐贈發票 紙本發票 5在接下來的第3步與第4步,確認訂單與完成付款

![](_page_12_Picture_6.jpeg)

![](_page_13_Picture_0.jpeg)

![](_page_13_Figure_5.jpeg)

![](_page_13_Picture_6.jpeg)

- h 非機構用戶的個人使用者,可以個人會員身份,付費下載電 子全文。
- h 將想要下載的文獻先放入文章購物車,並可直接刷卡或扣抵 點數完成購買。

![](_page_13_Figure_3.jpeg)

\*提醒您:文章在購買成功後,您可在文章購物車第4步,或是訂單查詢頁面下載全文檔案。 \*從下載第一次起算24小時以內,可以無限次下載不另外計費。

![](_page_13_Picture_7.jpeg)

![](_page_14_Picture_0.jpeg)

![](_page_14_Picture_3.jpeg)

服務時間:週一至週五 09:00-18:00 客服傳真:(02) 2926-6016 客服信箱:lib@airiti.com

### International

Service hour: 09:00-18:00 Mon.-Fri.

 若您有任何建議或疑問,歡迎使用airiti Library 華藝線上圖書 館的 聯絡我們,在下列時間與我們聯繫!

![](_page_14_Figure_2.jpeg)

Fax:+886-2-2926-6016

Email: lib@airiti.com

![](_page_14_Picture_9.jpeg)

![](_page_14_Picture_10.jpeg)